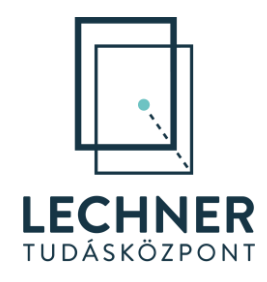

# **E-TÉR – Használati útmutató**

# Tervező szerepű felhasználók számára

Fontos! A rendszer használati útmutatója folyamatos fejlesztés alatt áll. Kérjük ne mentse le, hanem mindig az aktuális verziót használja a weboldalról

*A KÖFOP-1.0.0-VEKOP-15-2016-00037 és KÖFOP-1.0.0-VEKOP-15-2016-00038 számú projektek keretében alkalmazásfejlesztési feladatok ellátása: az Országos Építésügyi Nyilvántartás (OÉNY) meglévő moduljainak funkcionális továbbfejlesztése és ezekre épülve új modulok létrehozása, illetve építészeti feladatokhoz és térségi tervezéshez kapcsolódó alkalmazásfejlesztés*

# **TARTALOMJEGYZÉK**

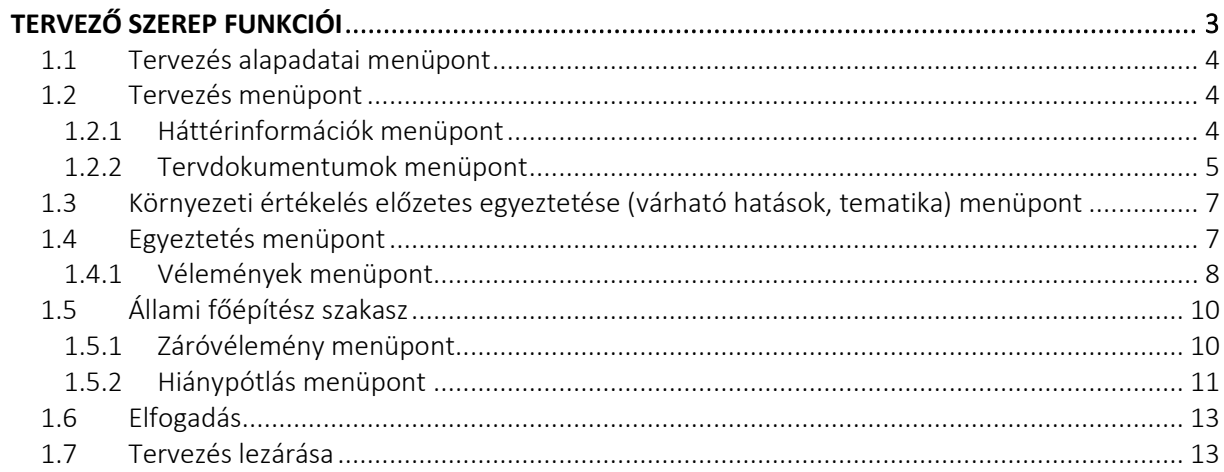

## <span id="page-2-0"></span>**Tervező szerep funkciói**

A tervezési folyamat indításakor a tervezési folyamathoz a Megbízó által a tervezésbe bevont Tervező számára a bejelentkezést követően, a **Tervekhez kapcsolódó aktuális feladataim** felületen ([1](#page-2-1). ábra) tekintheti meg az összes olyan folyamat, amelyben szerepe van, amihez hozzá van rendelve. A **Tervekhez kapcsolódó aktuális feladataim** felületen a **Folyamat kiválasztása** oszlopban található **Kiválasztom** gombra kattintással választhatja ki az adott tervezési folyamatot.

A Tervekhez kapcsolódó aktuális feladataim felület alatt található a **Futó tervezési folyamatokban korábban adott észrevételeim** felület, ahol a folyamatban lévő, de lezárt egyeztetéssel bíró tervezési folyamatok találhatók, amelyek véleményezésében részt vett a Tervező.

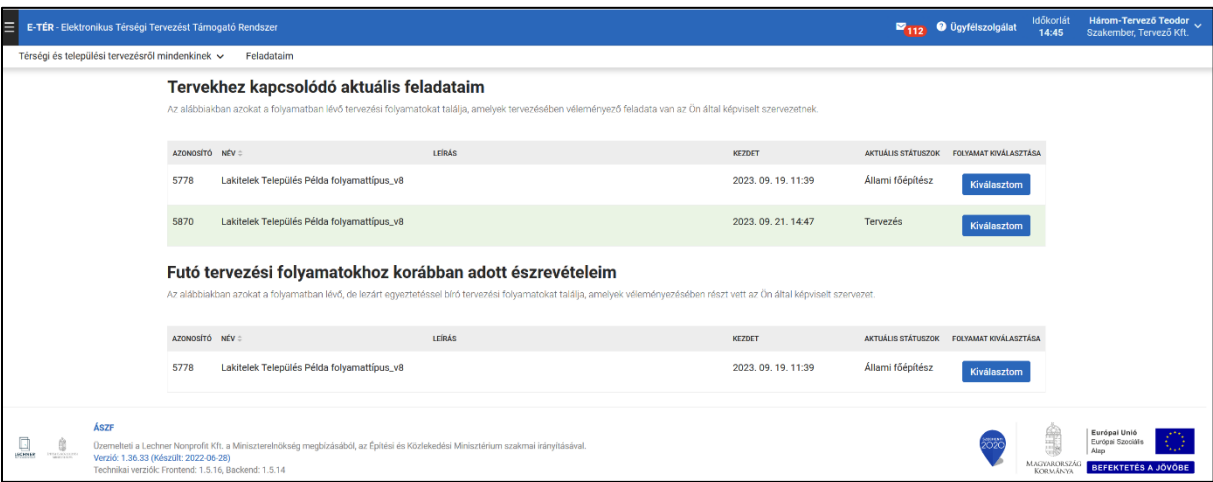

<span id="page-2-1"></span>1. ÁBRA - TERVEKHEZ KAPCSOLÓDÓ AKTUÁLIS FELADATAIM

#### Elérhető funkciók

- Tervdokumentumok feltöltése és véglegesítése
- Válaszadás az egyeztetés szakaszban beérkező észrevételekre
- Dokumentumok letöltése a Háttérinformációk felületről
- Tervezés eredménye menüpontok elérése, dokumentumletöltés
- Beérkezett záróvélemény megtekintése

#### Rendszerből érkező üzenetek

- projekt indításakor, amikor a Megbízó szerepű felhasználó bevonja a tervezésbe
- határidők lejártakor
- az egyeztetés fázisban vélemény érkezésekor
- az egyeztetés fázisban megbízói válasz érkezésekor
- állami főépítészi szakaszban hiánypótlási kérés érkezésekor
- projekt törlésekor
- hatálybalépéskor

#### <span id="page-3-0"></span>**1.1 Tervezés alapadatai menüpont**

Ebben a menüben a Tervező látja az E-TÉR rendszerben keletkezett, illetve a Megbízó által beállított, tervezéssel kapcsolatos alapinformációkat (2[. ábra](#page-3-3)). A menü a tervezés lezárásáig minden szakaszban

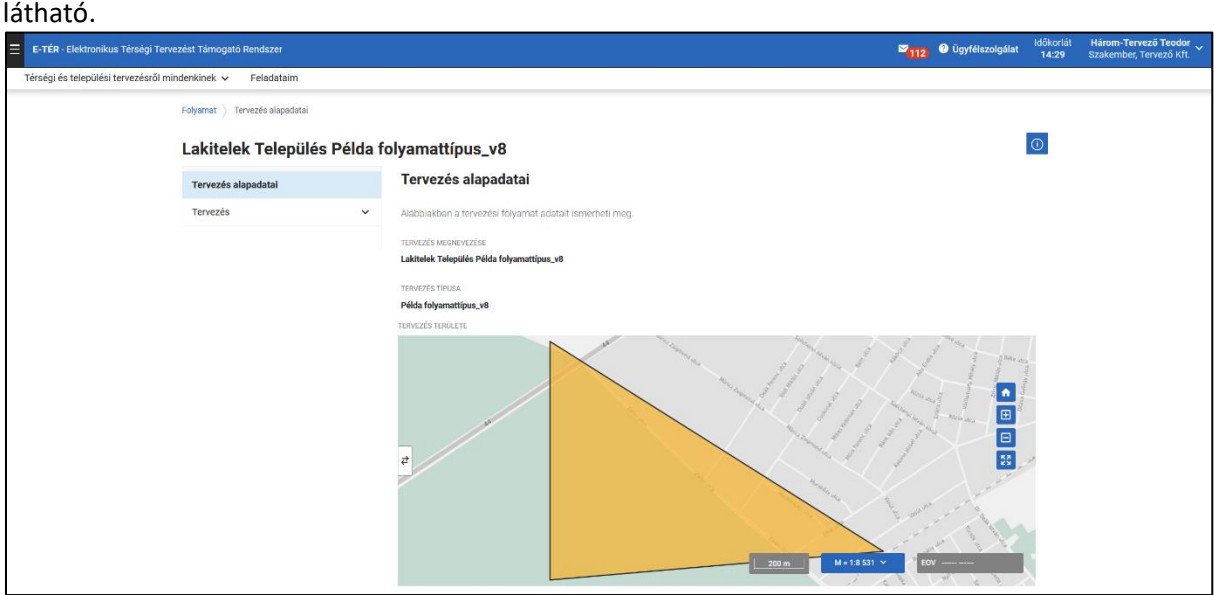

2. ÁBRA - TERVEZÉS ALAPADATAI

#### <span id="page-3-3"></span><span id="page-3-1"></span>**1.2 Tervezés menüpont**

A Tervezés menüpontban a Háttérinformációk és a Tervdokumentumok menüpont látható a Tervezőnek. A Megbízó rendelkezik egy harmadik menüponttal, az Adatszolgáltatással, ahonnan le tudja tölteni az E-TÉR-ből a 419/2021. (VII. 15.) kormányrendelet 78/D. § (3) bekezdésének megfelelő téradatcsomagot.

## <span id="page-3-2"></span>**1.2.1 Háttérinformációk menüpont**

A **Háttérinformációk** menüpontban van lehetőség letölteni a **Tervezőnek szánt dokumentumokat** és a tervezéshez kapcsolódó, az E-TÉR rendszerben korábban feltöltésre került **tervdokumentumokat**.

A tervdokumentumok közötti keresést több szűrőmező is segíti. A fájlok letölthetőek egyesével, vagy egyszerre is az **Összes letöltése gomb** segítségével. Lehetőség van több kijelölt fájl egyszerre történő letöltésére is. Amint egy fájl kijelölésre kerül az Összes letöltése gomb **Kijelöltek letöltése** gombbá válik, így csak a kijelölt fájlok letöltése történik meg megnyomásakor.

Ezen felül lehetőség van a **TEIR rendszer** megnyitására is, melyben megtekinthetők a tervezéshez és az alátámasztó munkarészek elkészítéséhez felhasználható, a településre vonatkozó információk ([3.](#page-4-1) ábra). A TEIR rendszerhez útmutató az alábbi linken érhető el: <https://www.oeny.hu/oeny/teir/#/info>

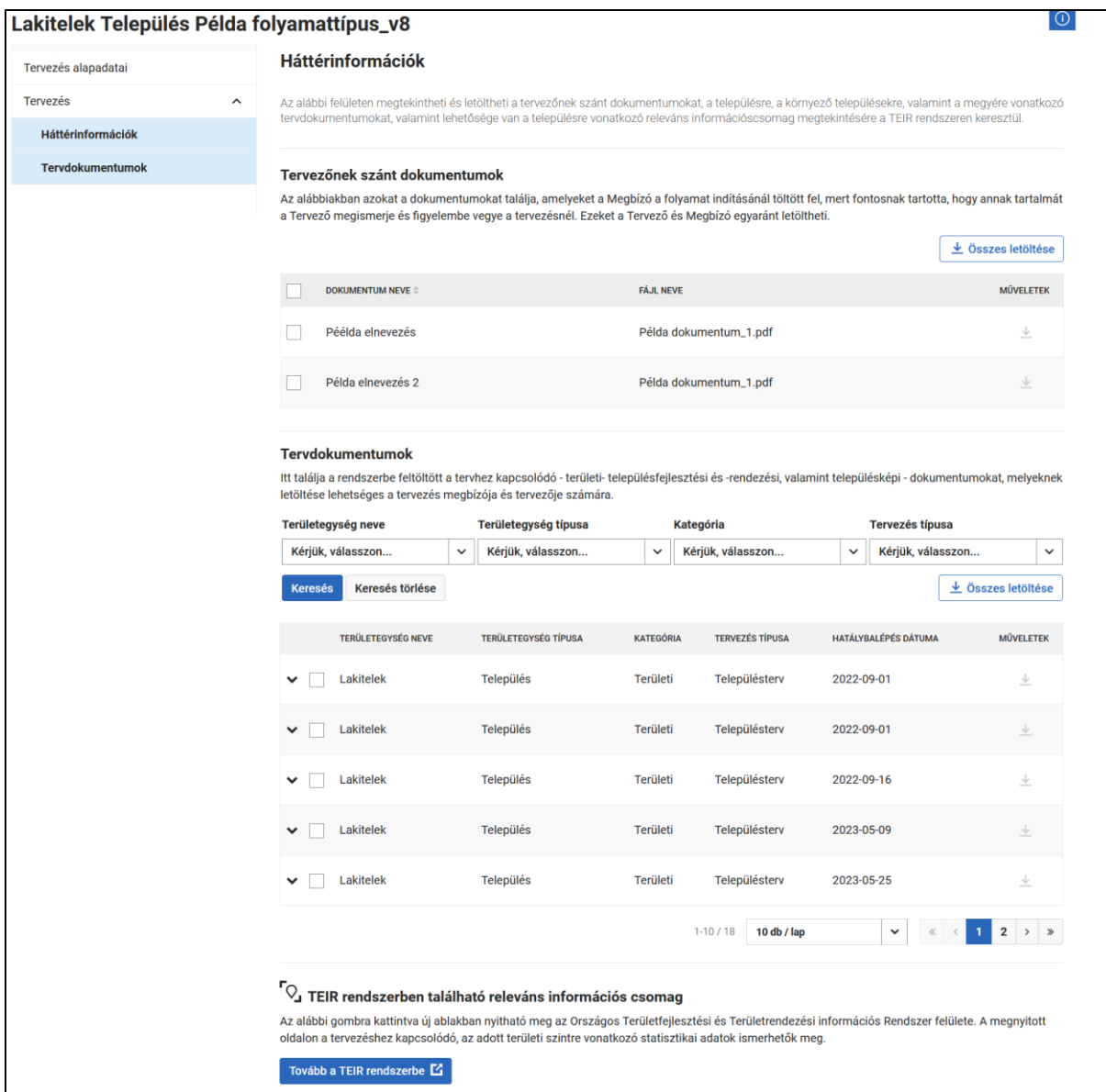

<span id="page-4-1"></span>3. ÁBRA - HÁTTÉRINFORMÁCIÓK

#### <span id="page-4-0"></span>**1.2.2 Tervdokumentumok menüpont**

A Tervező ebben a funkcióban tudja rögzíteni a tervdokumentum verzióit, valamint megtekinteni a korábban általa, vagy a Megbízó által feltöltött dokumentumokat.

Opcionálisan kitölthető a **Munkaszám** mező is, amennyiben a Megbízó vagy Tervező számára fontos annak rögzítése. A szám rögzítéséhez nyomja meg a Mentés gombot.

Az itt feltöltött dokumentumokat a Tervező és a Megbízó látja az egyeztetés megkezdése előtt. Ha az egyeztetés elindul a véleményezők hozzáférnek az itt feltöltött dokumentumokhoz, letölthetik azokat és ezek alapján tehetik meg észrevételeiket.

A tervdokumentumok feltöltéséhez először válassza ki a **Dokumentum típusa** legördülő listából [\(4.](#page-5-0) ábra: 1.) a megfelelő dokumentum típust (pl. elfogadásra kerülő munkarész – rendelet, környezeti értékelés vagy tervlap).

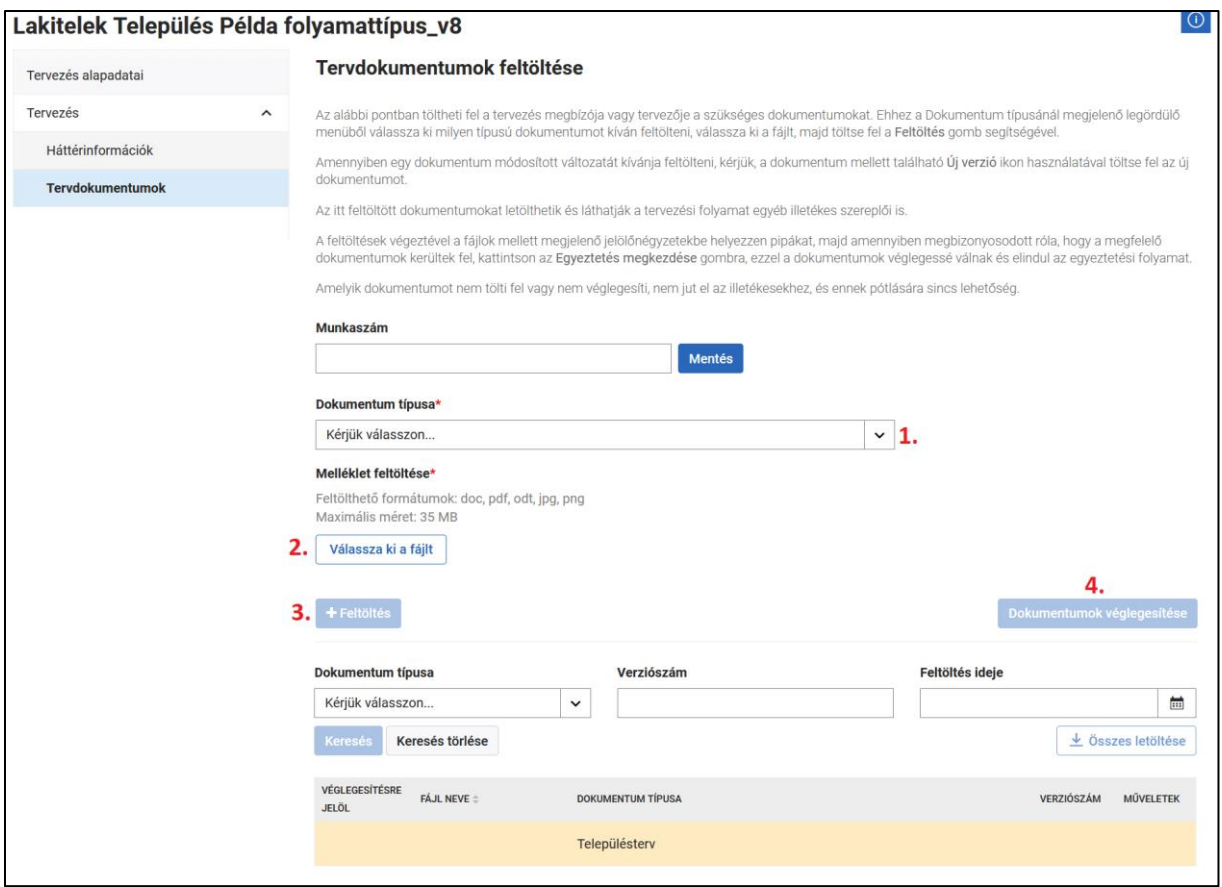

<span id="page-5-0"></span>4. ÁBRA -TERVDOKUMENTUMOK MENÜPONT

**FONTOS**, hogy a megfelelő dokumentumokat a megfelelő típushoz töltse fel, mert a rendszer a dokumentumok típusa alapján küldi azokat a 218/2009. (X. 6.) Korm.rendelet, a 419/2021. (VII. 15.) Korm. rendelet vagy a 2/2005. (I. 11.) Korm.rendelet előírásaiban megnevezett véleményezőknek.

A **Válassza ki a fájlt** gombra kattintást követően [\(4](#page-5-0). ábra: 2.) a kiválasztott fájl neve megjelenik a Válassza ki a fájlt gomb mellett. Ezután a **Feltöltés** gombra kattintva [\(4](#page-5-0). ábra: 3.) kell feltölteni a kívánt dokumentumot (PDF formátumban), így bekerül az oldalon feljebb található dokumentum táblázatba. Szükség esetén a Tervező által feltöltött dokumentumokat a dokumentum melletti, Műveletek oszlopban található **Letöltés** ikonra kattintva letöltheti. Amennyiben nem a megfelelő dokumentumot töltötte fel, a dokumentum melletti Műveletek oszlopban található **Törlés** ikonra kattintva törölheti, majd újat tölthet fel. Arra is van lehetősége, hogy újabb verzióra cseréljen egy már feltöltött fájlt a dokumentum melletti Műveletek oszlopban található **Csere** ikonra kattintva (5[. ábra](#page-6-2)).

Egyes tervezéstípusoknál vannak kötelezően feltöltendő dokumentumok, amelyek feltöltése és véglegesítése nélkül az egyeztetés nem indítható meg. Ezeket a rendszer táblázatosan jelzi sárga háttérrel, valamint a **Dokumentum típus** legördülőlistájában is olvasható a dokumentumtípusok mellett, hogy melyek kötelezőek.

A **Tervdokumentumok feltöltése** felületen lehetőség van többféle szűrést is végezni. Kereshet a felhasználó a dokumentum típusára, verziószámra és a feltöltés idejére. Miután megadott valamilyen szűrési paramétert, a **Keresés** gombra kattintást követően megjelenik a felületen a találati listában a keresett dokumentum. A **Keresés törlése** gombra kattintva tudja újból a teljes, szűretlen listát megjeleníteni (5[. ábra](#page-6-2)).

Ha megbizonyosodott róla, hogy a megfelelő dokumentumot töltötte fel, pipálja ki a véglegesítést a dokumentum elnevezése előtti négyzetbe kattintva (5[. ábra](#page-6-2)). A dokumentumok véglegesítésére jogosult mind a Tervező, mind a Megbízó, függetlenül attól, hogy melyikük töltötte fel az adott dokumentumot. A véglegesítéshez a **Dokumentumok véglegesítése** gombra [\(4](#page-5-0). ábra: 4.) kell kattintani.

A Tervező a feltöltött dokumentumokat véglegesítheti, azonban az egyeztetésre, állami főépítészhez küldésre csak a Megbízónak van jogosultsága.

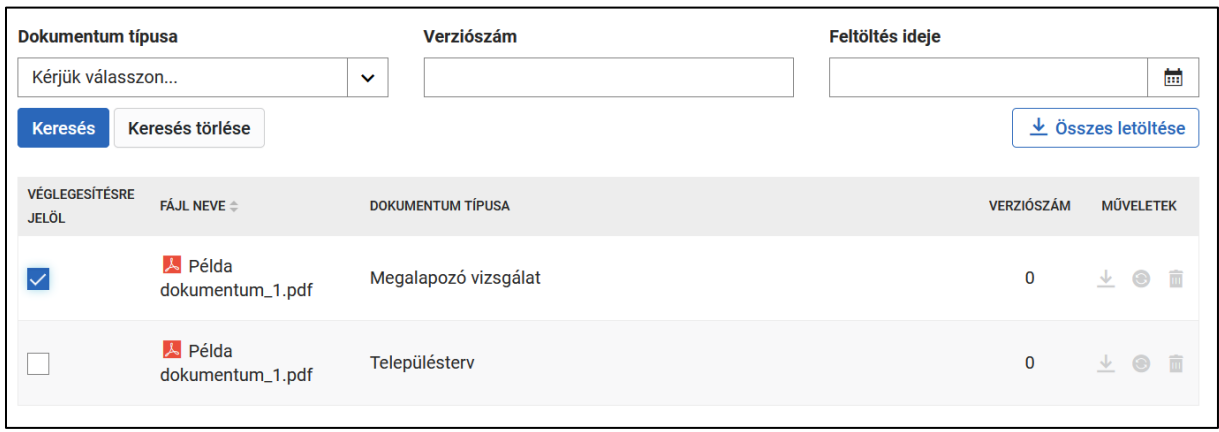

#### 5. ÁBRA – VÉGLEGESÍTÉSRE JELÖLÉS

#### <span id="page-6-2"></span><span id="page-6-0"></span>**1.3 Környezeti értékelés előzetes egyeztetése (várható hatások, tematika) menüpont**

**A 419/2021. (VII. 15) Kormányrendelet 2023. január 27-i módosítása óta az előzetes környezeti egyeztetés az E-TÉR-en kívül történik.** Az előzetes környezeti értékelés során keletkezett dokumentumokat még az egyeztetés megkezdése előtt az "egyéb dokumentum a környezeti értékelés véleményezéséhez" dokumentumcsoportba lehet feltölteni, így azok eljutnak az állami főépítészhez az állami főépítész szakaszban.

Régebben indított folyamat esetén látható lehet ez a menüpont, láthatóak benne a beküldött vélemények, illetve a környezeti értékelés tematikája.

#### <span id="page-6-1"></span>**1.4 Egyeztetés menüpont**

A menüben a Tervező a tervezéshez az egyeztetési fázisban érkezett észrevételeket találja, amelyeket minden esetben meg kell válaszolnia.

Az **Egyeztetés menüpont** akkor jelenik meg, amikor a bejelentkezett Tervező a **Tervekhez kapcsolódó aktuális feladataim** közül kiválaszt egy olyan tervet a sor végi > ikonra kattintva, amely *Egyeztetés* státuszban van (azaz túllépett a Tervezés státuszon).

Az Egyeztetés fázisban az alábbi menüpontokat találja:

- **Tervezés alapadatai**
- **Egyeztetés**
- **Környezeti egyeztetés**

Az Egyeztetés és a Környezeti egyeztetés menüpontokban találhatóak a **Tervezés eredménye** és **Vélemények** almenüpontok. A **Tervezés eredménye** almenüpontban az egyeztetésre küldött dokumentumok tekinthetők meg, illetve tölthetők le.

Ha az Egyeztetési szakasz határideje lejár, a Véleményezők nem tudnak véleményt írni és küldeni. Az Egyeztetési szakaszból hátralévő idő a bal oldalon, a menüsor alatt az Aktuális teendők menüben látható.

#### <span id="page-7-0"></span>**1.4.1 Vélemények menüpont**

A Vélemények oldalon a már rögzített észrevételek között kereshet is. Az észrevételeket tartalmazó táblázat felett egy keresőfelület jelenik meg, ahol különböző szűrések végezhetők a már rögzített észrevételek között (6[. ábra](#page-7-1)).

A Véleményezők mezőben a véleményező nevét begépelve kereshet. A Véleményező típusa, Észrevétel módja és Státusz mezőkben lenyíló listából lehet kiválasztani a keresési paramétert.

Ha megadta a keresési feltételeket, a **Keresés** gombra kattintást követően a kereső felület alatt megjelennek a találatok. A találatok listája tartalmazza a Véleményező nevét, szerepkörét, észrevétel szövegét, státuszát. A **Keresés törlése** gombra kattintva állítható vissza, hogy a táblázat az összes véleményt mutassa.

A vélemények a könnyebb kezelhetőség érdekében több lapra elosztva jelennek meg. A lapok között a lista alatti lapozóval tud navigálni.

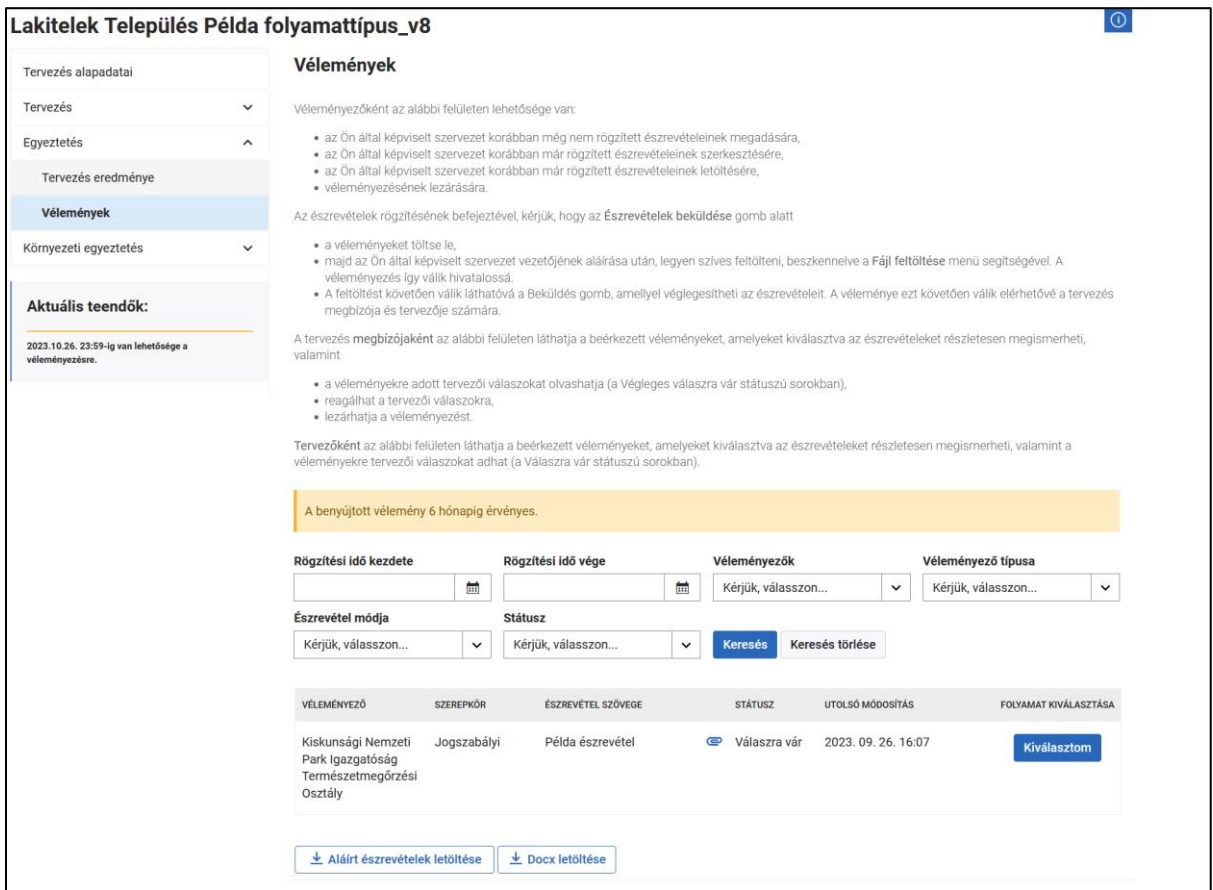

<span id="page-7-1"></span>6. ÁBRA - ÉSZREVÉTELEK

A véleményeket tartalmazó listában a **Válaszra vár** státuszú észrevételekre szükséges a tervezőnek válaszokat írnia.

Az adott észrevételt kiválasztva (sor végén található Kiválasztom gombra kattintva) megjelenik a **Tervezői válaszok** felület (7[. ábra](#page-8-0)). Itt tudja a **Tervező** megadni a válaszát az adott észrevételhez.

A **Válassza ki a fájlt** gomb segítségével mellékletet is tud csatolni a válaszhoz.

A választ a **Mentés és véglegesítés** gombbal tudja a Tervező úgy elküldeni, hogy a Megbízó is lássa. A **Mentés** gomb csak piszkozatként menti a választ, amit később még szerkeszteni lehet.

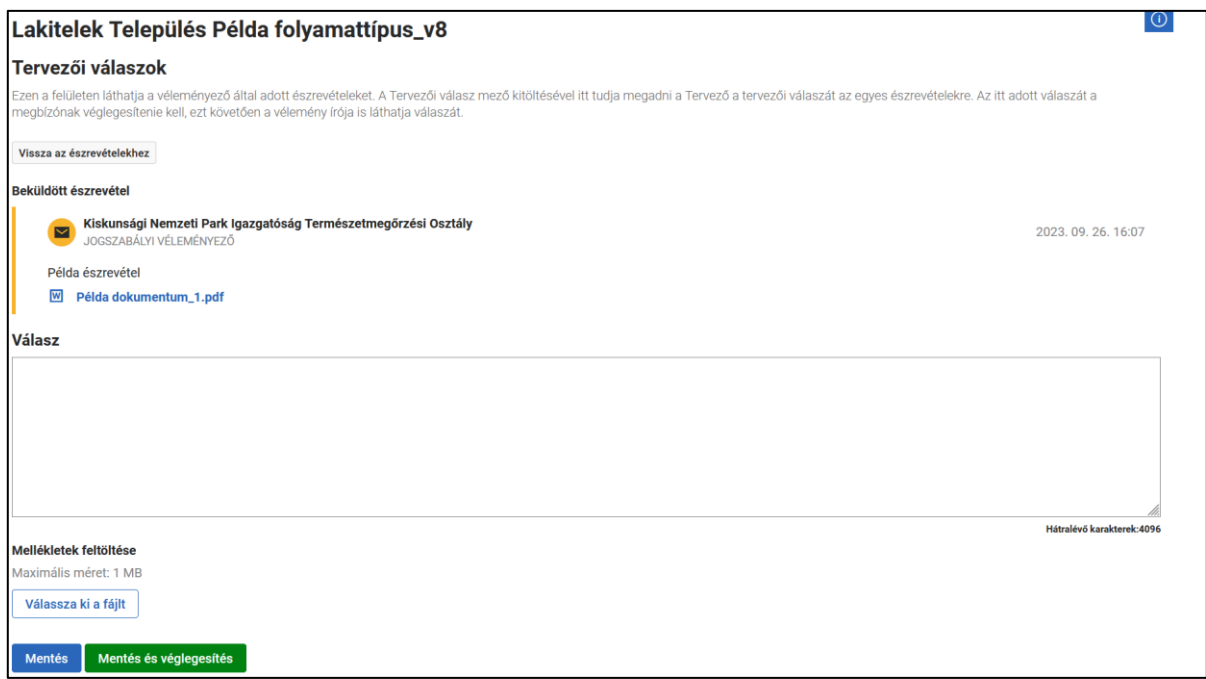

7. ÁBRA - TERVEZŐI VÁLASZOK

<span id="page-8-0"></span>A tervezői válasz rendszerbe küldésével a vélemény státusza megváltozik: **Végleges válaszra vár**.

Ezután a Megbízó a választ elfogadhatja vagy elutasíthatja. Elfogadás esetén a vélemény státusza **Elfogadva** státuszra vált, elutasítás esetén **Elutasítva** státuszba kerül, és a Tervező újbóli válaszára vár. Az újbóli válaszadás után ismét **Végleges válaszra vár** státuszba kerül. Ez a folyamat mindaddig folytatható, amíg elfogadható válasz nem születik.

A tervezői és megbízói válaszok az elfogadás után a véleményezők számára megtekinthetővé válnak. Amennyiben a tervezői válasz megbízói elutasítás(ok) után válik elfogadhatóvá, a véleményezők számára csak az utolsó – elfogadott – tervezői válasz és az ahhoz tartozó megbízói válasz lesz elérhető. Az egyeztetés észrevételeit, és végleges tervezői és megbízói válaszait az állami főépítész le tudja tölteni, megtekintheti.

A **Környezeti egyeztetés** menüpont használata megegyezik az **Egyeztetés** menü használatával.

#### <span id="page-9-0"></span>**1.5 Állami főépítész szakasz**

Ebben a szakaszban a Tervező szerepű felhasználó felületén a folyamatba belépve megjelenik az **Állami főépítészi záróvélemény** menü, mely két almenüvel rendelkezik: **Záróvélemény** és **Hiánypótlás,**  melynek almenüje a **Kiírt hiánypótlási felhívások**.

Az Állami főépítész szakaszban amennyiben az Állami főépítész nem kér hiánypótlást a Tervező szerepű felhasználóknak nincsen feladata, ekkor az Állami főépítész megadja záróvéleményét, melyre a Megbízó választ ad, majd dönt azzal kapcsolatban, hogy a tervet továbbküldi testületi elfogadásra, vagy visszaadja tervezésre a Tervezőnek.

Az állami főépítészi szakasz után, amennyiben a Megbízó a tervet módosításra ítéli, tehát Tervezés szakaszba kerül, a Tervező a tervet módosítani tudja és a **[1.2.2](#page-4-0)** fejezet **Tervdokumentumok** menüpont alatt leírt módon a javított dokumentumokat fel tudja tölteni a következő szakaszhoz, azaz az Elfogadáshoz.

#### <span id="page-9-1"></span>**1.5.1 Záróvélemény menüpont**

Ebben a menüpontban tervező megtekintheti és letöltheti a **Végleges tervdokumentumok**at, valamint megtekintheti a beérkezett záróvéleményt és a Megbízó arra adott válaszát (8[. ábra](#page-9-2)).

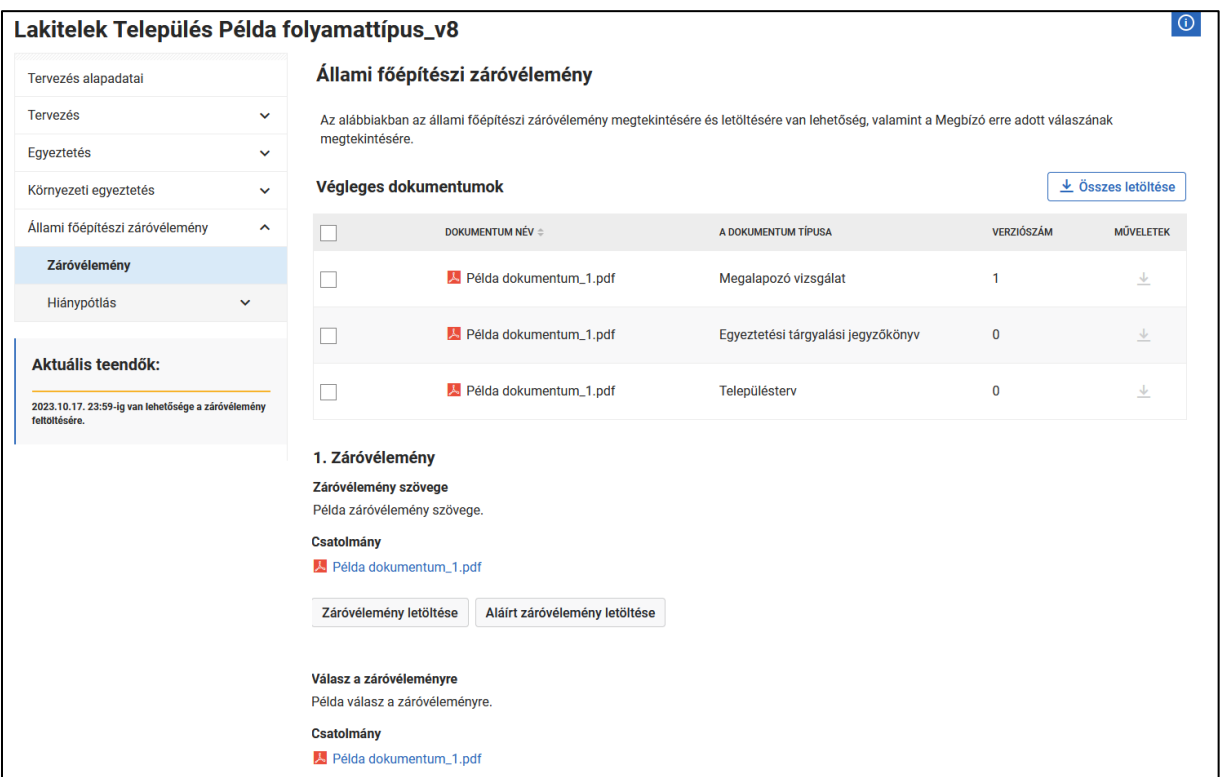

<span id="page-9-2"></span>8. ÁBRA – ZÁRÓVÉLEMÉNY MENÜPONT

#### <span id="page-10-0"></span>**1.5.2 Hiánypótlás menüpont**

Amennyiben az állami főépítész a záróvéleménye kiadásához a jogszabályi előírások alapján hiánypótlást kér, arról a Megbízó értesítést kap a rendszerből.

A Megbízónak ekkor saját felületén meg kell nyomni a "**A hiánypótlás teljesítése**" gombot, ahhoz, hogy a Tervező is elérje a **Kiírt hiánypótlási felhívások** menüpontban a felhívást, valamint, hogy a folyamat ismét Tervezés szakaszba kerüljön, és ezáltal elérhetővé váljon a **Tervdokumentumok** menüpont a **Tervezés** menü alatt. A Megbízó is teljesítheti a hiánypótlást, de a hiányzó dokumentumok feltöltését átengedheti a Tervezőnek is.

A hiánypótlás állami főépítésznek való megküldésére csak a Megbízó jogosult. Ehhez saját felületén meg kell nyomnia a "**A hiánypótlás megküldése**" gombot.

A **Kiírt hiánypótlási felhívások** menüben látható a hiánypótlás határideje, a felhívó neve és szerepe, valamint a státusza. A jobb oldalon található **>** jelre kattintva láthatóvá válik a hiánypótlás teljes szövege (9[. ábra](#page-10-1)).

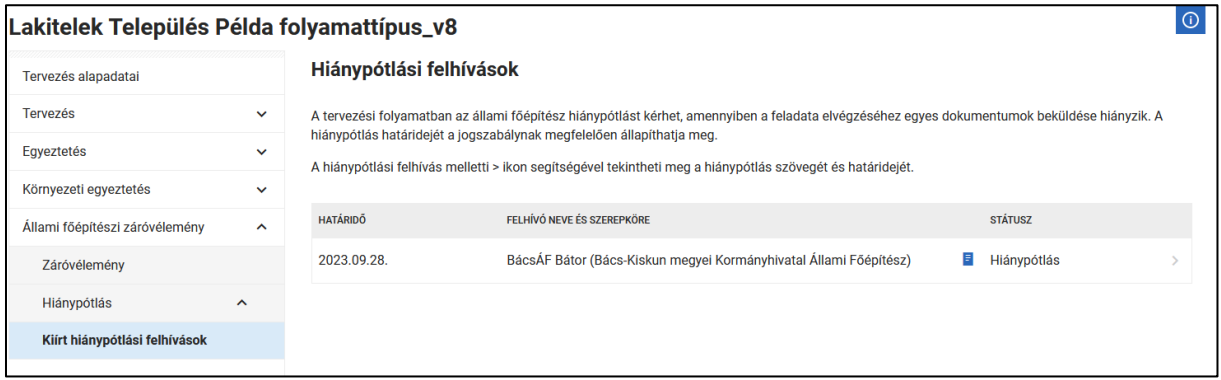

9. ÁBRA - HIÁNYPÓTLÁSI FELHÍVÁS MENÜ

<span id="page-10-1"></span>A hiánypótlás a **Tervezés** menüpont alatti **Tervdokumentumok** pontban a hiányzó dokumentumok feltöltésével végezhető el. Ehhez kattintson az **Válassza ki a fájlt** gombra, a legördülő menüből válassza ki a dokumentum típusát, töltse fel a fájlt, majd kattintson a **Feltöltés** gombra (10[. ábra](#page-11-0)). Az egyes fájlok cseréjére, illetve törlésére is van lehetőség, az adott fájl mellett A **Műveletek** oszlopban található ikonok segítségével.

Ha minden fájlt feltöltött, a **Véglegesítésre jelöl** oszlopban található jelölőnégyzetekbe helyezzen el pipát, majd a **Dokumentumok véglegesítése** gombbal véglegesítse a tervdokumentumokat (10[. ábra](#page-11-0)).

Az itt feltöltött dokumentumokat az állami főépítész megtekintheti, letöltheti, ezek alapján írja meg záróvéleményét.

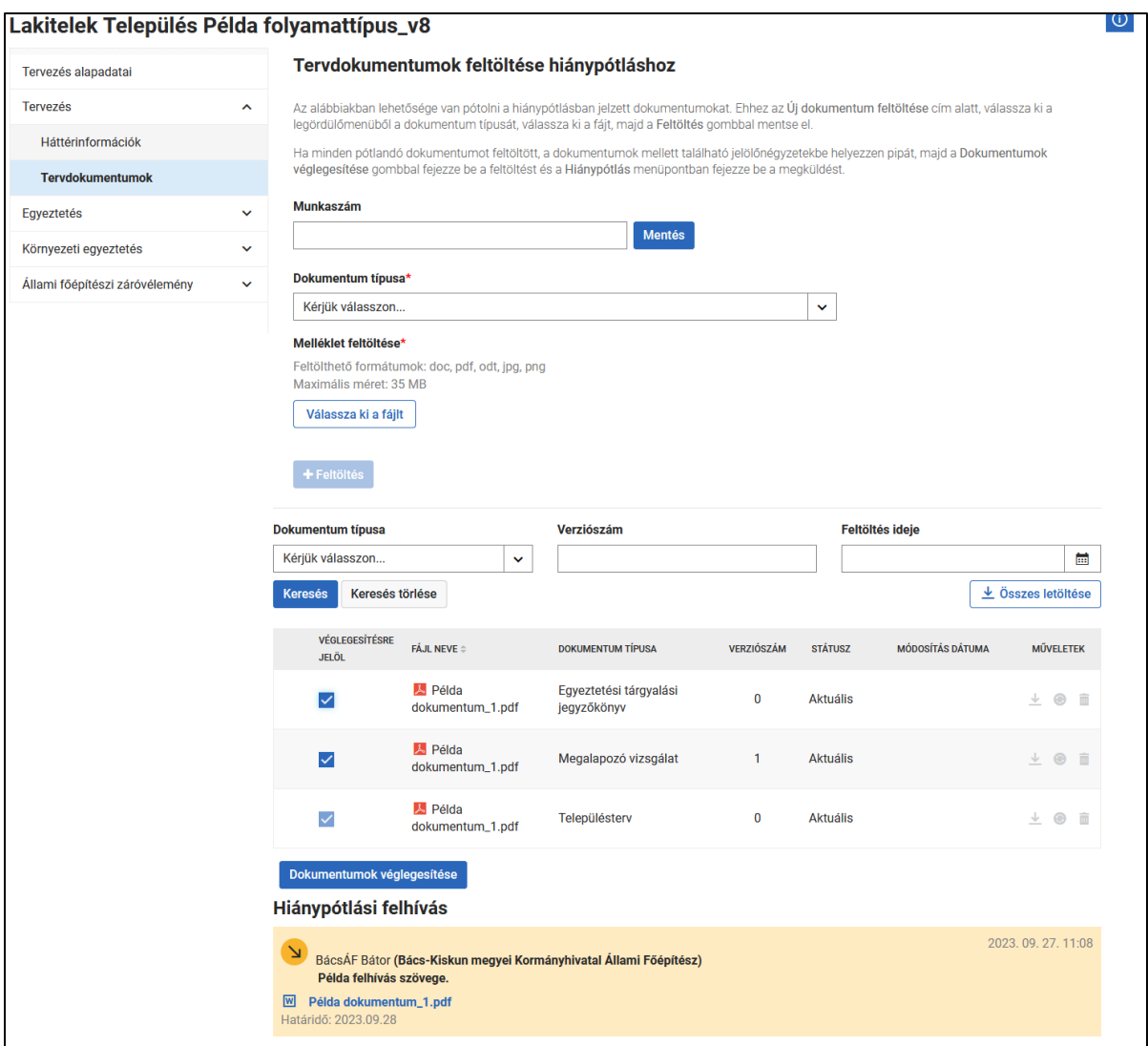

<span id="page-11-0"></span>10. ÁBRA - DOKUMENTUMOK EFLTÖLTÉSE ÉS VÉGLEGESÍTÉSE

#### <span id="page-12-0"></span>**1.6 Elfogadás**

Az Elfogadás szakaszban a Tervezőnek nincs teendője, csak az ezt kötelezően követő Tervezés szakaszban lesz feladata.

Ebben a szakaszban a Tervező számára elérhető a **Helyi elfogadás** menüben a **Tervezés eredménye** menüpont, ahol megtekintheti és letöltheti a testületi elfogadásra elküldött dokumentumokat ([11.](#page-12-2)  [ábra](#page-12-2)).

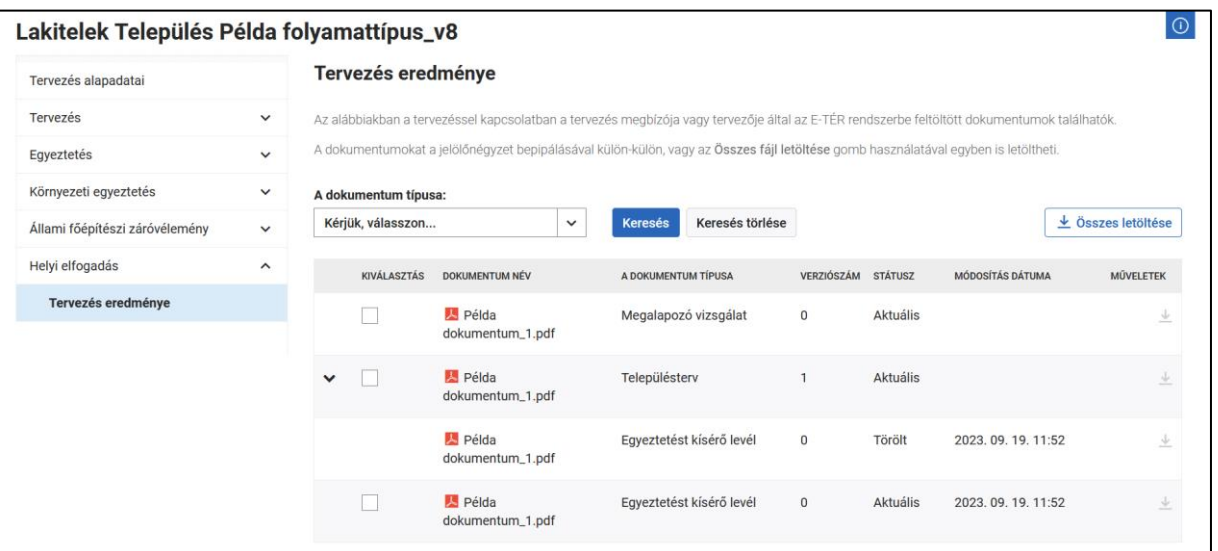

11. ÁBRA - TERVEZÉS EREDMÉNYE

<span id="page-12-2"></span>A testületi elfogadás után, a Megbízó a tervet módosításra megküldi, tehát ismét Tervezés szakaszba kerül, a Tervező a tervet véglegesítheti és az **[1.2.2](#page-4-0) fejezet Tervdokumentumok** menüpont alatt leírt módon a javított dokumentumokat fel tudja tölteni a tervezés lezárásához.

Az itt feltöltött dokumentumokat a későbbiekben módosítani nem lehet, ezeket tudja majd a Megbízó hatályba helyezni és ezek közül fogja a rendszer publikussá tenni azokat, amelyek a jogszabály alapján publikusak.

#### <span id="page-12-1"></span>**1.7 Tervezés lezárása**

A Tervezés lezárása szakaszban a Tervezőnek nincs teendője, ekkor a Megbízó az elkészült tervek hatályba helyezését végzi el.

Ebben a szakaszban láthatóvá válik a **Tervezés zárása** menü, melyben megtalálható **A tervezéshez kapcsolódó dokumentumok** menüpont. Itt megtekinthetőek és letölthetőek a hatályba helyezésre kerülő dokumentumok, valamint látható a **Publikus** oszlopban, hogy ezek közül melyek vállnak publikussá (12[. ábra](#page-13-0)).

| ⋒<br>Lakitelek Település Példa folyamattípus_v8 |                                       |                                                                                                    |                 |                  |
|-------------------------------------------------|---------------------------------------|----------------------------------------------------------------------------------------------------|-----------------|------------------|
| Tervezés alapadatai                             | A tervezéshez kapcsolódó dokumentumok |                                                                                                    |                 |                  |
| <b>Tervezés</b>                                 | $\checkmark$                          | Az alábbi listában láthatja a tervezés során a rendszerben rögzített dokumentumokat. Azok a dokumentumok, amelyek publikus megjelöléssel bírnak, a<br>későbbiekben az E-TÉR rendszer nyilvános Terv- és Dokumentumkeresőjében megtalálhatók lesznek, a többi dokumentumot a rendszer archiválja, de<br>nem teszi elérhetővé. |                 |                  |
| Egyeztetés                                      | $\checkmark$                          |                                                                                                    |                 |                  |
| Környezeti egyeztetés                           | $\checkmark$                          | <b>DOKUMENTUM</b>                                                                                                    | <b>PUBLIKUS</b> | <b>MŰVELETEK</b> |
| Állami főépítész                                | $\checkmark$                          |                                                                                                    |                 |                  |
| Tervezés zárása                                 | $\sim$                                | Hatályba lépő tervdokumentumok ↓                                                                                                    |                 | 业                |
| A tervezéshez kapcsolódó<br>dokumentumok        |                                       | Alapadatok                                                                                                    |                 | ⊻                |
|                                                 |                                       | Egyeztetési dokumentumok                                                                                                    |                 | ↓                |
|                                                 |                                       | Állami főépítészi záróvélemény                                                                                                    |                 | ⊻                |
|                                                 |                                       | Önkormányzati döntés a beépítésre szánt területről dokumentumai v                                                                                                    |                 |                  |
|                                                 |                                       | Önkormányzati döntés a terv készítéséről/módosításáról dokumentumai ↓                                                                                                    |                 | 业                |
|                                                 |                                       | Önkormányzati döntés a terv tartalmáról dokumentumai v                                                                                                    |                 |                  |

<span id="page-13-0"></span>12. ÁBRA – A TERVEKHEZ KAPCSOLÓDÓ DOKUMENTUMOK FELÜLET